# Alibaba Cloud ApsaraDB for MySQL

**Quick Start for MySQL** 

Issue: 20190307

MORE THAN JUST CLOUD |

# Legal disclaimer

Alibaba Cloud reminds you to carefully read and fully understand the terms and conditions of this legal disclaimer before you read or use this document. If you have read or used this document, it shall be deemed as your total acceptance of this legal disclaimer.

- 1. You shall download and obtain this document from the Alibaba Cloud website or other Alibaba Cloud-authorized channels, and use this document for your own legal business activities only. The content of this document is considered confidential information of Alibaba Cloud. You shall strictly abide by the confidentiality obligations. No part of this document shall be disclosed or provided to any third party for use without the prior written consent of Alibaba Cloud.
- 2. No part of this document shall be excerpted, translated, reproduced, transmitted, or disseminated by any organization, company, or individual in any form or by any means without the prior written consent of Alibaba Cloud.
- 3. The content of this document may be changed due to product version upgrades , adjustments, or other reasons. Alibaba Cloud reserves the right to modify the content of this document without notice and the updated versions of this document will be occasionally released through Alibaba Cloud-authorized channels. You shall pay attention to the version changes of this document as they occur and download and obtain the most up-to-date version of this document from Alibaba Cloud-authorized channels.
- 4. This document serves only as a reference guide for your use of Alibaba Cloud products and services. Alibaba Cloud provides the document in the context that Alibaba Cloud products and services are provided on an "as is", "with all faults " and "as available" basis. Alibaba Cloud makes every effort to provide relevant operational guidance based on existing technologies. However, Alibaba Cloud hereby makes a clear statement that it in no way guarantees the accuracy, integrity , applicability, and reliability of the content of this document, either explicitly or implicitly. Alibaba Cloud shall not bear any liability for any errors or financial losses incurred by any organizations, companies, or individuals arising from their download, use, or trust in this document. Alibaba Cloud shall not, under any circumstances, bear responsibility for any indirect, consequential, exemplary, incidental, special, or punitive damages, including lost profits arising from the use

or trust in this document, even if Alibaba Cloud has been notified of the possibility of such a loss.

- 5. By law, all the content of the Alibaba Cloud website, including but not limited to works, products, images, archives, information, materials, website architecture, website graphic layout, and webpage design, are intellectual property of Alibaba Cloud and/or its affiliates. This intellectual property includes, but is not limited to, trademark rights, patent rights, copyrights, and trade secrets. No part of the Alibaba Cloud website, product programs, or content shall be used, modified , reproduced, publicly transmitted, changed, disseminated, distributed, or published without the prior written consent of Alibaba Cloud and/or its affiliates . The names owned by Alibaba Cloud shall not be used, published, or reproduced for marketing, advertising, promotion, or other purposes without the prior written consent of Alibaba Cloud. The names owned by Alibaba Cloud include, but are not limited to, "Alibaba Cloud", "Aliyun", "HiChina", and other brands of Alibaba Cloud and/or its affiliates, which appear separately or in combination, as well as the auxiliary signs and patterns of the preceding brands, or anything similar to the company names, trade names, trademarks, product or service names, domain names, patterns, logos, marks, signs, or special descriptions that third parties identify as Alibaba Cloud and/or its affiliates).
- 6. Please contact Alibaba Cloud directly if you discover any errors in this document.

# **Generic conventions**

#### Table -1: Style conventions

| Style           | Description                                                                                                    | Example                                                                                                    |
|-----------------|----------------------------------------------------------------------------------------------------|----------------------------------------------------------------------------------------------------|
| •               | This warning information<br>indicates a situation that will<br>cause major system changes,<br>faults, physical injuries, and other<br>adverse results. | Danger:<br>Resetting will result in the loss of<br>user configuration data.                                       |
| A               | This warning information<br>indicates a situation that may<br>cause major system changes,<br>faults, physical injuries, and other<br>adverse results.  | Warning:<br>Restarting will cause business<br>interruption. About 10 minutes are<br>required to restore business. |
|                 | This indicates warning informatio<br>n, supplementary instructions,<br>and other content that the user<br>must understand.                             | • Notice:<br>Take the necessary precautions<br>to save exported data containing<br>sensitive information.         |
|                 | This indicates supplemental<br>instructions, best practices, tips,<br>and other content that is good to<br>know for the user.                          | Note:<br>You can use Ctrl + A to select all<br>files.                                                             |
| >               | Multi-level menu cascade.                                                                                                    | Settings > Network > Set network<br>type                                                                          |
| Bold            | It is used for buttons, menus<br>, page names, and other UI<br>elements.                                                                               | Click OK.                                                                                                    |
| Courier<br>font | It is used for commands.                                                                                                    | Run the cd / d C :/ windows<br>command to enter the Windows<br>system folder.                                     |
| Italics         | It is used for parameters and variables.                                                                                                    | bae log list<br>instanceid Instance_ID                                                                            |
| [] or [a b]     | It indicates that it is a optional<br>value, and only one item can be<br>selected.                                                                     | ipconfig [-all -t]                                                                                                |

| Style       | Description                                                                        | Example                          |
|-------------|------------------------------------------------------------------------------------|----------------------------------|
| {} or {a b} | It indicates that it is a required<br>value, and only one item can be<br>selected. | <pre>swich {stand   slave}</pre> |

# Contents

| Legal disclaimer                          | I  |
|-------------------------------------------|----|
| Generic conventions                       | I  |
| 1 Limits                                  | 1  |
| 2 General process to use RDS              | 3  |
| 3 Create an instance                      | 4  |
| 4 Initial configuration                   | 6  |
| 4.1 Set the whitelist                     | 6  |
| 4.2 Apply for an Internet address         | 9  |
| 4.3 Create accounts and databases         | 14 |
| 5 Connect to an instance                  | 20 |
| 6 Scale instances                         | 24 |
| 6.1 Read-only instance                    | 24 |
| 6.1.1 Introduction to read-only instances |    |
| 6.1.2 Create a read-only instance         |    |

# 1 Limits

To guarantee the stability and security of ApsaraDB for MySQL, certain limits are propose.

| Items                     | Restrictions                                                                                                    |
|---------------------------|----------------------------------------------------------------------------------------------------|
| Parameter<br>modification | The <i>RDS console</i> or APIs must be used to modify database<br>parameters. But some parameters cannot be modified. For more<br>information, see <i>Set parameters through the RDS console</i> .                                                                                                    |
| Root<br>permission        | The root or sa permission is not provided.                                                                                                    |
| Backup                    | <ul> <li>Command lines or graphical interfaces can be used for logical backup.</li> <li>For physical backup, the <i>RDS console</i> or APIs must be used.</li> </ul>                                                                                                    |
| Restoration               | <ul> <li>Command lines or graphical interfaces can be used for logical restoration.</li> <li>For physical restoration, the <i>RDS console</i> or APIs must be used.</li> </ul>                                                                                                    |
| Migration                 | <ul> <li>Command lines or graphical interfaces can be used for logical import.</li> <li>You can use the MySQL command line tool or Data Transmission Service (DTS) to migrate data.</li> </ul>                                                                                                    |
| MySQL storage<br>engine   | <ul> <li>Currently only InnoDB and TokuDB are supported. The MyISAM engine has defects and may cause data loss. If you create MyISAM engine tables, they are automatically converted to InnoDB engine tables. For more information, see <i>Why does RDS for MySQL not support the MyISAM engine?</i></li> <li>The InnoDB storage engine is recommended for performance and security requirements.</li> </ul> |
|                           | • The Memory engine is not supported. If you create Memory<br>engine tables, they are automatically converted to InnoDB<br>engine tables.                                                                                                    |
| Replication               | MySQL provides a dual-node cluster based on the master/slave<br>replication architecture, so you manual deployment is not required<br>. The slave instance in the architecture is invisible to you, and your<br>application cannot access to the slave instance directly.                                                                                                    |

| Items                                          | Restrictions                                                                                                    |
|------------------------------------------------|----------------------------------------------------------------------------------------------------|
| Restarting RDS<br>instances                    | Instances must be restarted through the <i>RDS console</i> or APIs.                                                                                                    |
| User, password<br>, and database<br>management | By default, <i>RDS console</i> is used to manage users, passwords, and<br>databases, including operations such as instance creation, instance<br>deletion, permission modification, and password modification.<br>MySQL also allows you to create a master account for finer-grained<br>management. |
| Common<br>account                              | <ul> <li>Does not support customized authorization.</li> <li>The account management and database management interfaces<br/>are provided on the RDS console.</li> <li>Instances that support common accounts also support master<br/>accounts.</li> </ul>                                            |
| Master account                                 | <ul> <li>Support customized authorization.</li> <li>SQL statements can be used for management.</li> </ul>                                                                                                    |
| Network<br>settings                            | If a MySQL 5.5/5.6 instance is in a classic network and<br>its access mode is safe connection mode, do not enable<br>net.ipv4.tcp_timestamps in SNAT mode.                                                                                                    |

# 2 General process to use RDS

Purpose of the Quick Start

This document describes the procedure right from purchasing an RDS instance to using it. This document also elaborates on how to create an ApsaraDB for RDS instance, perform basic settings, and connect to the instance database.

**Quick Start flowchart** 

If you use Alibaba Cloud ApsaraDB for RDS for the first time, see Limits .

The following diagram explains the steps you must follow right from creating an instance to using it.

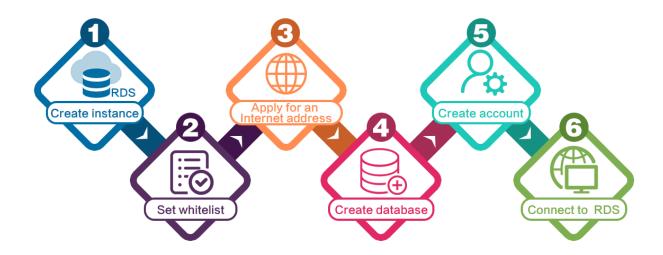

# 3 Create an instance

You can use the RDS console or APIs to create an RDS instance. For more information about instance pricing, see *Pricing of ApsaraDB for RDS*. This document describes how to use the RDS console to create an instance. For more information about how to use APIs to create an instance, see *CreateDBInstance*.

Prerequisites

- · You must have registered to an Alibaba Cloud account.
- If you are creating a Pay-As-You-Go instance, make sure that your account balance is sufficient.

#### Procedure

- 1. Log on to the *RDS* console.
- 2. On the Instances page, click Create Instance.
- 3. Select Subscription or Pay-As-You-Go. For more information about billing methods, see *Billing items and billing methods*.
- 4. Select the instance configuration. The parameters are described as follows:
  - · Basic configuration
    - Region and zone: Select the region and zone in which the instance is located.
       Some regions support both single-zone and multi-zone instances, while some regions support only single-zone instances.

### Note:

Products in different regions cannot intercommunicate through the intranet, and you cannot change the instance region after creating an instance. Therefore, special attention is required when you select the region.

- Database engine: RDS supports MySQL, SQL Server, PostgreSQL, and PPAS
   Different database types are supported in different regions. Choose the database type according to the instructions on the RDS console.
- Version: indicates the database version. RDS for MySQL supports MySQL 5.5
   , 5.6, and 5.7. Different database versions are supported in different regions.

Choose the database version according to the instructions on the RDS console

- Series: RDS for MySQL instances support the Basic Edition and High-availabili ty Edition. Different database versions support different series. Choose the instance series according to the instructions on the RDS console.
- Network type: RDS supports the classic network and virtual private cloud (VPC). A VPC needs to be created beforehand. Alternatively, you can change the network type after creating an instance. For more information, see *Set network type*.
- Specifications: indicate the CPU and memory occupied by the instance, the number of connections, and the maximum IOPS. For more information about instance specifications, see *Instance type list*.
- Storage: indicates space used by data, system files, binlog files, and transaction files.
- Subscription time: indicates the duration of a Subscription instance.
- Quantity: indicates the number of instances with the same configurations to be purchased.
- 5. Click Buy Now to go to the Confirm Order page.

### Note:

To buy multiple instances with different configurations, click Add To List for each instance type and click Batch Purchase.

- 6. Select Product Terms of Service and Service Level Notice and Terms of Use, and then:
  - Click Pay if the billing method of the instance is Subscription.
  - · Click Activate if the billing method of the instance is Pay-As-You-Go.

# **4 Initial configuration**

### 4.1 Set the whitelist

To ensure database security and stability, before you start using an RDS instance, you must whitelist the IP addresses or IP address segments that need to access the database. We recommend that you periodically check and adjust your whitelist according to your requirements to maintain RDS security. This document provides information about and the procedure of setting a whitelist.

#### **Background information**

You can access the RDS instance through the intranet, the Internet, or both the intranet and Internet. For more information about the applicable scenarios of each connection type (intranet and Internet), see Background information of *Set intranet and Internet addresses*.

Before setting the connection type, you must add the IP addresses or IP address segments of your application service or the ECS instance to the whitelist of your RDS instance. When the whitelist is set, the system automatically generates the intranet IP address for the RDS instance. If you need an Internet IP address, refer to *Apply for an Internet address*.

### Note:

If you cannot connect to the RDS instance after adding the application service IP address to the whitelist, refer to *How to locate the local IP address using ApsaraDB for MySQL* to obtain the actual IP address of the application service.

#### Attention

- The system automatically creates a default whitelist group for each newly created RDS instance. This default whitelist group can only be modified or cleared, but cannot be deleted.
- For each newly created RDS instance, the local loopback IP address 127.0.0.1 is added to the default whitelist group by default. This means that all the IP addresses or IP address segments are prohibited to access this RDS instance. Therefore, you

must delete 127.0.0.1 from the default whitelist group before you add other IP addresses or IP address segments to the whitelist.

• % or 0.0.0/0 indicates any IP address is allowed to access the RDS instance. This configuration greatly reduces the security of the database and is not recommended

#### Procedure

- 1. Log on to the *RDS* console.
- 2. Select the region where the target instance is located.
- 3. Click the name of the target instance to go to the Basic Information page.
- 4. Select Security Controls in the left-side navigation pane to visit the Security Controls page.
- 5. On the Whitelist Settings tab page, click Modify of the default whitelist group, as shown in the following figure.

### Note:

If you want to add a customized whitelist group to the RDS instance, you can click Clear of the default whitelist group to delete the IP address 127.0.0.1 first, and then click Add a Whitelist Group. The setting steps for a customized whitelist are similar to the following steps.

| White List Settings                                                                                                    | SQL SSL          | SQL TDE                                                                                                    |                         |
|----------------------------------------------------------------------------------------------------|------------------|----------------------------------------------------------------------------------------------------|-------------------------|
|                                                                                                    |                  |                                                                                                    | +Add a White List Group |
| - default                                                                                                    |                  |                                                                                                    | Modify Clear            |
| 127.0.0.1                                                                                                    |                  |                                                                                                    |                         |
| Note: Add 0.0.0.0/0 to the test of the test of the test of the test of the test of the test of the test of the test of the test of the test of the test of the test of the test of the test of test of | ne IP white list | to allow all addresses to access. Add 127.0.0.1 only to the IP white list to disable all address access. White List Settings De | scription               |

6. On the Modify Group page, add the IP addresses or IP address segments allowed to access the RDS instance to the Whitelist field. If you want to add the ECS intranet IP addresses, click Upload ECS Intranet IP Address and select the IP addresses according to the prompt window, as shown in the following figure.

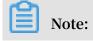

# After you add a new IP address or IP address segment to the default group, the loopback address 127.0.0.1 is automatically deleted.

| lodify Group               |                                                                                                    | >  |
|----------------------------|----------------------------------------------------------------------------------------------------|----|
| Network Isolation<br>Mode: | VPC Classic Network/Public IP                                                                                                    |    |
| Group Name*:               | default                                                                                                    |    |
| Whitelist*:                | 127.0.0.1                                                                                                    |    |
|                            |                                                                                                    |    |
|                            |                                                                                                    |    |
|                            | Upload ECS Intranet IP Address You can add 999 whitelists more                                                                                                    |    |
|                            | Specified IP address: Add an IP address to allow this IP to<br>access RDS.<br>Specified IP segment: Add an IP segment to allow all the IP<br>addresses in this segment to access RDS.<br>When you add multiple IP addresses, separate them by a<br>comma (no space after the comma), such as<br>"192.168.0.1,192.168.0.1/24".<br>How to locate the local IP address |    |
|                            | The whitelist takes effect in 1 minute.                                                                                                    |    |
|                            |                                                                                                    |    |
|                            | OK Canc                                                                                                    | el |

#### Parameters description:

• Group Name : It can contain 2 to 32 characters including lowercase letters, digits, or underscores (\_). The group name must start with a lowercase letter

and end with a letter or digit. This name cannot be modified once the whitelist group is successfully created.

- Whitelist : Enter the customized IP addresses or IP address segments that are allowed to access the RDS instance.
- If you enter an IP address segment, such as 10.10.10.0/24, it indicates that any IP address in the format of 10.10.10.X can access the RDS instance.
- If you want to enter multiple IP addresses or IP address segments, separate them by commas (,) (do not add blank spaces), such as 192.168.0.1,172.16.213
   .9.
- For each whitelist group, up to 1,000 IP addresses or IP address segments can be set for MySQL, PostgreSQL, and PPAS instances and up to 800 can be set for SQL Server instances.
- Upload ECS intranet IP Address: By clicking this button, you can select the intranet IP address of the ECS instance under the same account as the RDS instance. This is a quick method to add ECS intranet IP address.
- 7. Click OK.

Modify or delete the whitelist group

You can modify or delete the whitelist group according your business requirements. The detailed procedure is as follows:

- 1. Log on to the *RDS* console.
- 2. Select the region where the target instance is located.
- 3. Click the name of the target instance to go to the Basic Information page.
- 4. Select Security in the left-side navigation pane.
- 5. On the Whitelist Settings tab page, click the Modify or Delete button of the target whitelist group.
- 6. Click OK after you modify the IP addresses or IP address segments. Alternatively, click Confirm if you are sure that the whitelist group is to be deleted.

### 4.2 Apply for an Internet address

If your application is deployed on an ECS instance that is located in the same region and has the same *network type* as your RDS instance, you do not need an Internet IP address. If your application is deployed on an ECS that is located in a different region or has a network type different from your RDS instance, or is deployed on a platform other than Alibaba Cloud, an Internet IP address is necessary for access to the RDS instance.

**Background information** 

RDS supports connections through the intranet and Internet. The *series*, version, and *access mode* of the instance determine available connection types.

| Series                       | Version                                                                                   | Access mode                                                                                                    | Connection address                                                                                                    |
|------------------------------|-------------------------------------------------------------------------------------------|----------------------------------------------------------------------------------------------------|----------------------------------------------------------------------------------------------------|
| Basic Edition                | <ul> <li>MySQL 5.7</li> <li>SQL Server 2012</li> </ul>                                    | Standard mode                                                                                                    | <ul> <li>Intranet IP<br/>address</li> <li>Internet IP<br/>address</li> <li>Both intranet<br/>and Internet IP<br/>addresses</li> </ul> |
| High-availability<br>Edition | <ul> <li>MySQL 5.5/5.6</li> <li>SQL Server 2008<br/>R2</li> <li>PostgreSQL 9.4</li> </ul> | Standard mode                                                                                                    | <ul> <li>Intranet IP<br/>address</li> <li>Internet IP<br/>address</li> </ul>                                                          |
| · PPAS 9.3                   | Safe connection<br>mode                                                                   | <ul> <li>Intranet IP<br/>address</li> <li>Internet IP<br/>address</li> <li>Both intranet<br/>and Internet IP<br/>addresses</li> </ul> |                                                                                                    |

The applicable scenarios of the connection addresses are as follows:

- Use the intranet IP address only:
  - The system provides an intranet IP address by default, and you can directly modify the connection address.
  - This scenario is applicable when your application is deployed on an ECS instance that is located in the same region and has the same *network type* as your RDS instance.

- Use the Internet IP address only:
  - This scenario is applicable when your application is deployed on an ECS instance that is located in a region different from that of your RDS instance.
  - This scenario is applicable when your application is deployed on a platform other than Alibaba Cloud.
- · Use both the intranet and Internet IP addresses:
  - This scenario is applicable when your application is deployed on both: (1) An ECS instance that is in the same region and has the same *network type* as your RDS instance; (2) An ECS instance that is in a region different from your RDS instance.
  - This scenario is applicable when your application is deployed on both: (1) An ECS instance that is in the same region and has the same *network type* as your RDS instance; (2) A platform other than Alibaba Cloud.

#### Attentions

- Before accessing an RDS instance, add IP addresses or IP address segments to the whitelist. Otherwise, they cannot access the RDS instance. For more information, see Set a whitelist.
- Traffic fees are charged for connections through Internet. For more information about pricing and fees charging, see RDS pricing.
- Connecting the RDS instance through an Internet IP address may reduce the instance security. Proceed with caution. To get a higher transmission rate and a higher security level, we recommend that you migrate your applications to an ECS instance that is in the same region as your RDS.

#### Procedure

- 1. Log on to the *RDS* console.
- 2. Select the region where the target instance is located.
- 3. Click the ID of the instance to visit the Basic Information page.
- 4. Select Connection Options in the left-side navigation pane.

5. Click Apply for Internet Address, as shown in the following figure.

| Instance Connection                                              |                            |              |                           |                           |                            |   |
|------------------------------------------------------------------|----------------------------|--------------|---------------------------|---------------------------|----------------------------|---|
| Connection Information                                           | How to connect to RDS 😢 Si | witch to VPC | Switch Access Mode        | Modify Connection Address | Apply for Internet Address | ^ |
| Network Type: Classic Network 🚳                                  |                            |              | Access Mode: Standard Mod | le 🙆                      |                            |   |
| Intranet Address: Set White List and then address will be shown. |                            | 1            | Intranet Port: 3306       |                           |                            |   |

6. On the displayed confirmation window, click OK to generate an Internet IP address.

7. Click Modify Connection Address and modify the connection address and port of the Internet or intranet.

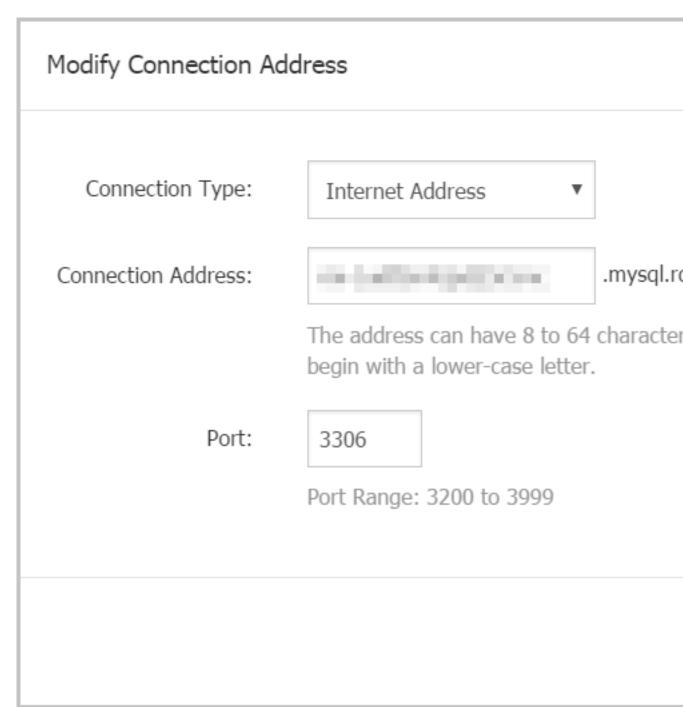

#### Parameter description:

- Connection Type : Select intranet address or Internet address according to the connection type to be modified.
- Connection Address : The address format is xxx . sqlserver . rds . aliyuncs . com and xxx is a user-defined field. The address contains 8 to 64 characters including letters and digits. It must begin with a lower-case letter.

- Port : indicates the number of the port through which RDS provides external services, which can be an integer within the range [3200, 3999].
- 8. Click OK.

### 4.3 Create accounts and databases

This article describes how to create accounts and databases for an RDS for MySQL instance.

#### Account types

RDS for MySQL supports two types of database accounts: superuser accounts and standard accounts. You can manage all your accounts and databases on the console. For specific privileges, see *Account privileges*.

| Account<br>Type      | Description                                                                                                    |
|----------------------|----------------------------------------------------------------------------------------------------|
| Superuser<br>account | <ul> <li>Can only be created and managed through the console or API.</li> <li>Each instance can have only one superuser account, which can be used to manage all databases and standard accounts.</li> <li>Has more privileges than standard accounts and can manage privileges at a more fine-grained level. For example, it can assign table-level query privileges to other accounts.</li> <li>Can disconnect the connections established by any other accounts.</li> </ul> |
| Standard<br>account  | <ul> <li>Can be created and managed through the console, API, or SQL statements.</li> <li>Each instance can have up to 200 standard accounts.</li> <li>Need to be manually granted with database privileges.</li> <li>Cannot create or manage other accounts, or disconnect the connections established by other accounts.</li> </ul>                                                                                                    |

Differences between the superuser account privileges and SUPER privilege

Superuser account privileges

- Can manage all databases and standard accounts. *Account privileges* lists the privileges of the superuser account.
- The superuser account can disconnect the connections established by other accounts.

• Running the show processlis t command shows processes of the current account, excluding processes on the control level.

#### SUPER privilege

To prevent potential incorrect operations, RDS for MySQL does not provide the SUPER privilege.

- · Can kill any connections.
- Running the show processlis t command shows all processes, including processes on the control level.
- Can use the SET statement to modify any global variables.
- · Can use the CHANGE MASTER and PURGE MASTER LOGS commands.
- · Can perform operations on files stored on the host.

Create the superuser account

- 1. Log on to the *RDS* console.
- 2. In the upper-left corner of the page, select the region where the instance is located.
- 3. Locate the target instance and click the instance ID.
- 4. In the left-side navigation pane, choose Accounts.
- 5. Click Create Account.
- 6. Set the following parameters.

| Parameter            | Description                                                                                                    |
|----------------------|----------------------------------------------------------------------------------------------------|
| Database<br>Account  | <ul> <li>Fill in the account name. Requirements are as follows:</li> <li>Consists of 2 to 16 characters.</li> <li>Starts with a letter and ends with a letter or digit.</li> <li>Consists of lower-case letters, digits, or underscores.</li> </ul>                     |
| Account<br>Type      | Select Superuser Account.                                                                                                    |
| Password             | <ul> <li>Set the account password. Requirements are as follows:</li> <li>Consists of 8 to 32 characters.</li> <li>Contains at least three of the following types: upper-case letters, lower-case letters, digits, and special characters !@#\$%^&amp;*()_+-=</li> </ul> |
| Re-enter<br>Password | Enter the password again.                                                                                                    |
| Note                 | Enter relevant information, with up to 256 characters.                                                                                                    |

#### 7. Click OK.

#### Reset privileges of the superuser account

If the superuser account is abnormal (for example, privileges are unexpectedly revoked), you can reset the privileges.

- 1. Log on to the *RDS* console.
- 2. In the upper-left corner of the page, select the region where the instance is located.
- 3. Locate the target instance and click the instance ID.
- 4. In the left-side navigation pane, click Accounts.
- 5. Click Reset Account Permissions for the superuser account.
- 6. Enter the superuser account password to reset the account privileges.

#### Create a standard account

- 1. Log on to the *RDS* console.
- 2. In the upper-left corner of the page, select the region where the instance is located.
- 3. Locate the target instance and click the instance ID.
- 4. In the left-side navigation bar, click Accounts.
- 5. Click Create Account.
- 6. Set the following parameters.

| Parameter           | Description                                                                                                    |
|---------------------|----------------------------------------------------------------------------------------------------|
| Database<br>Account | <ul> <li>Fill in the account name. Requirements are as follows:</li> <li>Consists of 2 to 16 characters.</li> <li>Starts with a letter and ends with a letter or digit.</li> <li>Consists of lower-case letters, digits, or underscores.</li> </ul> |
| Account<br>Type     | Select Standard Account.                                                                                                    |

| Parameter              | Description                                                                                                    |
|------------------------|----------------------------------------------------------------------------------------------------|
| Authorized<br>Database | Grant database privileges to this account. You can also leave this<br>field blank and grant privileges to the account after the account is<br>created. |
|                        | a. Select one or more databases from the left, and click Authorize to add to the right.                                                                |
|                        | b. In the right-hand box, select Read/Write, Read-only, DDL Only,<br>or DML Only.                                                                      |
|                        | If you want to set the privileges of multiple databases at the                                                                                         |
|                        | same time, click the button (such as Grant All Read/Write) in the                                                                                      |
|                        | upper-right corner of the right-hand box.                                                                                                    |
|                        | Note:<br>The button in the upper-right corner changes as you click.                                                                                    |
| Password               | Set the account password. Requirements are as follows:                                                                                                 |
|                        | · Consists of 8 to 32 characters.                                                                                                    |
|                        | • Contains at least three of the following types: upper-case letters,<br>lower-case letters, digits, and special characters !@#\$%^&*()_+-=            |
| Re-enter<br>Password   | Enter the password again.                                                                                                    |
| Note                   | Enter relevant information, with up to 256 characters.                                                                                                 |

#### 7. Click OK.

#### Create a database

Each instance can have up to 500 databases.

- 1. Log on to the *RDS* console.
- 2. In the upper-left corner of the page, select the region where the instance is located.
- 3. Locate the target instance and click the instance ID.
- 4. In the left-side navigation pane, click Databases.
- 5. Click Create Database.

6. Set the following parameters.

| Parameters                    | Description                                                                                                    |
|-------------------------------|----------------------------------------------------------------------------------------------------|
| Database<br>Name              | <ul> <li>Consists of 2 to 64 characters.</li> <li>Starts with a letter and ends with a letter or a digit.</li> <li>Consists of lower-case letters, digits, underscores (_), or hyphens (-).</li> <li>Must be unique in the instance.</li> </ul> |
| Supported<br>Character<br>Set | Select utf8, gbk, latin1, or utf8mb4.<br>If you need other character sets, select all and then select from the<br>list.                                                                                                    |
| Authorized<br>Account         | Select the account that needs to access this database. You can<br>also leave this field blank and set the authorized account after the<br>database is created.                                                                                  |
|                               | Note:<br>Only standard accounts are displayed, because the superuser<br>account already has privileges for all databases.                                                                                                    |
| Account<br>Type               | Select Read/Write, Read-only, DDL only, or DML only.<br>This parameter is displayed only after you select an account to<br>authorize.                                                                                                    |
| Remarks                       | Enter relevant information, with up to 256 characters.                                                                                                    |

#### 7. Click OK.

Account privileges

| Account   | Privilege | Privileges         |                              |                |                   |                       |
|-----------|-----------|--------------------|------------------------------|----------------|-------------------|-----------------------|
| type      | type      |                    |                              |                |                   |                       |
| Superuser | -         | SELECT             | INSERT                       | UPDATE         | DELETE            | CREATE                |
| account   |           | DROP               | RELOAD                       | PROCESS        | REFERENC          | EBNDEX                |
|           |           | ALTER              | CREATE<br>TEMPORAR<br>TABLES | LOCK<br>TABLES | EXECUTE           | REPLICATIO<br>N SLAVE |
|           |           | REPLICATION CLIENT | CREATE<br>VIEW               | SHOW<br>VIEW   | CREATE<br>ROUTINE | ALTER<br>ROUTINE      |
|           |           | CREATE<br>USER     | EVENT                        | TRIGGER        |                   |                       |

| Account<br>type     | Privilege<br>type | Privileges           |                   |                    |                   |                               |
|---------------------|-------------------|----------------------|-------------------|--------------------|-------------------|-------------------------------|
| Standard<br>account | Read-only         | SELECT               | LOCK<br>TABLES    | SHOW<br>VIEW       | PROCESS           | REPLICATIO<br>N SLAVE         |
|                     |                   | REPLICATION N CLIENT | D                 |                    |                   |                               |
|                     | Read/             | SELECT               | INSERT            | UPDATE             | DELETE            | CREATE                        |
|                     | write             | DROP                 | REFERENC          | EENDEX             | ALTER             | CREATE<br>TEMPORAR<br>TABLES  |
|                     |                   | LOCK<br>TABLES       | EXECUTE           | CREATE<br>VIEW     | SHOW<br>VIEW      | CREATE<br>ROUTINE             |
|                     |                   | ALTER<br>ROUTINE     | EVENT             | TRIGGER            | PROCESS           | REPLICATIO<br>N SLAVE         |
|                     |                   | REPLICATION N CLIENT | D                 |                    |                   |                               |
|                     | DDL only          | CREATE               | DROP              | INDEX              | ALTER             | CREATE<br>TEMPORAR<br>TABLES  |
|                     |                   | LOCK<br>TABLES       | CREATE<br>VIEW    | SHOW<br>VIEW       | CREATE<br>ROUTINE | ALTER<br>ROUTINE              |
|                     |                   | PROCESS              | REPLICATION SLAVE | REPLICATION CLIENT | )                 |                               |
|                     | DML only          | SELECT               | INSERT            | UPDATE             | DELETE            | CREATE<br>TEMPORARY<br>TABLES |
|                     |                   | LOCK<br>TABLES       | EXECUTE           | SHOW<br>VIEW       | EVENT             | TRIGGER                       |
|                     |                   | PROCESS              | REPLICATION SLAVE | REPLICATION CLIENT | D                 |                               |

# 5 Connect to an instance

After creating an instance, setting the whitelist, and creating a database account, you can connect to the RDS for MySQL instance through any MySQL client.

Use a client to connect to RDS for MySQL

The following uses *MySQL-Front* as an example.

- 1. Start the MySQL-Front client.
- 2. In the Open Connection window, click New.

| n Connection     | ×                 |
|------------------|-------------------|
| Accounts<br>Name | Last Login        |
|                  |                   |
|                  |                   |
|                  |                   |
|                  |                   |
| New              | Delete Properties |
|                  | Open Close        |

3. Enter the RDS connection information.

| Jadd Account                            |            |
|-----------------------------------------|------------|
| Description<br>Name:                    |            |
| Connection<br>Host:<br>Port:            | 3306       |
| Connection Type:                        | Built-in 🔻 |
| Login Information<br>User:<br>Password: |            |
| Database:                               |            |
| Help                                    | Ok Cancel  |

| escription                                                               |
|--------------------------------------------------------------------------|
| ter the connection task name. It is the same as the Host field by fault. |
| t                                                                        |

| Parameter | Description                                                                                                    |                                                              |  |  |  |
|-----------|----------------------------------------------------------------------------------------------------|--------------------------------------------------------------|--|--|--|
| Host      | Enter the intranet or Internet address of the RDS instance.                                                                                                    |                                                              |  |  |  |
|           | <ul> <li>If your client is deployed on an ECS instance that is in the same region and has the same network type as your RDS instance, use the intranet address.</li> <li>In other cases, use the Internet address.</li> </ul> |                                                              |  |  |  |
|           | You can view the address and port informatio                                                                                                    | on as follows:                                               |  |  |  |
|           | a. Log on to the RDS console.                                                                                                    |                                                              |  |  |  |
|           | b. Select the region where the target instance is located.                                                                                                    |                                                              |  |  |  |
|           | c. Click the ID of the instance to visit the Basic Information page.                                                                                                    |                                                              |  |  |  |
|           | d. In the Basic Information area, you can find<br>intranet addresses and port numbers.                                                                                                    | l the Internet and                                           |  |  |  |
|           | Basic Information                                                                                                    | Set White List                                               |  |  |  |
|           | Instance ID:<br>Instance Region and Zone: China East 1 (Hangzhou)ZoneB                                                                                                    | Name:<br>Instance Type: Standard (rds.status.category.Basic) |  |  |  |
|           | Instance region and zone: Unite East L (mangznou)zoneb                                                                                                    | Intranet Port: 3306                                          |  |  |  |
|           | Internet Address                                                                                                    | Outer Port: 3306                                             |  |  |  |
| Port      | <ul> <li>Enter the intranet port number if you use an intranet address.</li> <li>Enter the Internet port number if you use an Internet address.</li> </ul>                                                                    |                                                              |  |  |  |
| User      | Enter an account name of the RDS instance.                                                                                                    |                                                              |  |  |  |
| Password  | Enter the password of the preceding account.                                                                                                    |                                                              |  |  |  |

4. Click OK.

5. In the Open Connection window, select the connection that you created and click Open.

If the connection information is correct, the RDS instance gets connected successfully.

| Reference Connection | ×                 |
|----------------------|-------------------|
| Accounts             |                   |
| Name                 | Last Login        |
|                      | 2017/7/3 17:04:41 |
|                      |                   |
|                      |                   |
|                      |                   |
|                      |                   |
|                      |                   |
| New De               | Properties        |
|                      | Open Cancel       |

# 6 Scale instances

### 6.1 Read-only instance

### 6.1.1 Introduction to read-only instances

#### Scenario

For services that involve a small number of write requests but a great number of read requests, a single instance may not be able to resist the read pressure. As a result , services may be affected. To achieve the elastic expansion of the read ability and share the pressure of the database, you can create one or more read-only instances in a region. The read-only instances can handle massive read requests and increase the application throughput.

#### Overview

A read-only instance is a read-only copy of the master instance. Changes to the master instance are also automatically synchronized to all relevant read-only instances. The synchronization works even if the master and read-only instances have different network types. Read-only instances and the master instance must be in the same region, but they can be in different zones. The following topology shows the positioning of the read-only instance.

#### Note:

- · Currently the following instances support read-only instances:
  - MySQL 5.7 High-Availability Edition (based on local SSDs)
  - MySQL 5.6
  - SQL Server 2017
- · Each read-only instance adopts a single-node architecture (without slave nodes).

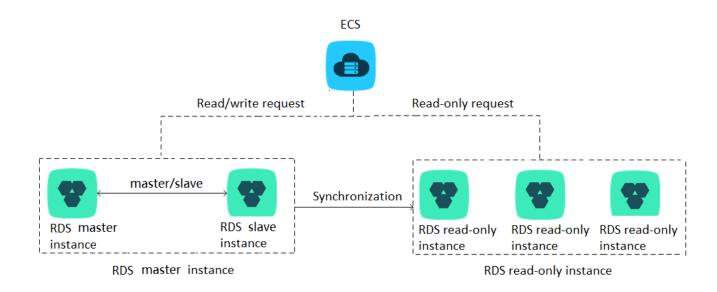

#### Pricing

The billing method of read-only instances is Pay-As-You-Go. For more information, see *Pricing*.

Note:

For information about data retention policies for read-only instances, see *Impact* of *expiration and overdue payment*.

#### Features

Read-only instances offer the following features:

- The specifications of a read-only instance differ from those of the master instance, and can be changed at any time, to facilitate easy elastic upgrade and downgrade.
- Read-only instances support billing measured per hour, which is user-friendly and cost-efficient.
- No account or database maintenance is required for a read-only instance. Both the account and database are synchronized through the master instance.
- · Read-only instances support independent whitelist configuration.
- · Read-only instances support system performance monitoring.

Up to 20 system performance monitoring views can be used, which includes disk capacity, IOPS, connections, CPU utilization, and network traffic. Users can view the load of instances at ease.

#### · Read-only instances provide optimization suggestions.

Optimization tools support storage engine check, primary key check, large table check, and excessive indexing and missing indexing checks.

#### Restrictions

#### · Quantity of read-only instances

| Database type | Memory  | Max number of read-only instances |
|---------------|---------|-----------------------------------|
| MySQL         | ≥ 64 GB | 10                                |
|               | < 64 GB | 5                                 |
| SQL Server    | Any     | 7                                 |

- · Read-only instances do not support backup settings or temporary backup.
- Instance recovery:
  - Read-only instances do not support the creation of temporary instances through backup files or backups at any point in time. Read-only instances do not support the overwriting of instances using backup sets.
  - After creating a read-only instance, the master instance does not support data recovery through the direct overwriting of instances using backup sets.
- You cannot migrate data to read-only instances.
- · You cannot create or delete databases for read-only instances.
- You cannot create or delete accounts for read-only instances.
- You cannot authorize accounts or modify account passwords for read-only instances.

### 6.1.2 Create a read-only instance

You can create read-only instances to process massive read requests sent to the database and increase the application throughput. A read-only instance is a read-only copy of the master instance. Changes to the master instance are also automatica lly synchronized to all relevant read-only instances through the native replication capability of MySQL.

#### Attention

- · Currently the following instances support read-only instances:
  - MySQL 5.7 High-Availability Edition (based on local SSDs)
  - MySQL 5.6
  - SQL Server 2017
- · Quantity of read-only instances

| Database type | Memory  | Max number of read-only instances |
|---------------|---------|-----------------------------------|
| MySQL         | ≥ 64 GB | 10                                |
|               | < 64 GB | 5                                 |
| SQL Server    | Any     | 7                                 |

- Read-only instance is subject to an additional charge and its billing method is Pay-As-You-Go. For more information, see *Pricing* for read-only instances.
- The read-only instance automatically copies the whitelist its master instance, but the whitelist of the read-only instance and that of the master instance are independent. To modify the whitelist of the read-only instance, see *Set a whitelist*.

#### Procedure

- 1. Log on to the *RDS* console.
- 2. Select the region where the target instance is located.
- 3. Click the ID of the target instance to visit the Basic Information page.
- 4. In the Instance Distribution area, click Add Read-only Instance, as shown in the following figure.

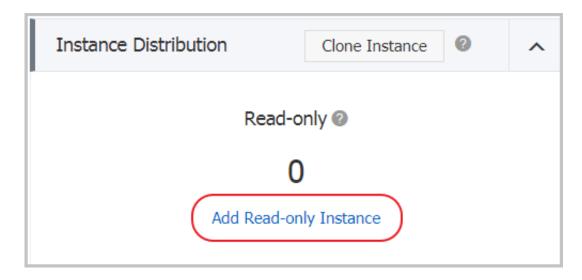

5. On the purchasing page, choose the configuration of the read-only instance, and then click Buy Now.

## Note:

- We recommend that the read-only instance and the master instance be in the same VPC.
- To guarantee sufficient I/O for data synchronization, we recommend that the configuration of the read-only instance (the memory) is not less than that of the master instance.
- We recommend that you purchase multiple read-only instances to improve availability.
- 6. Select Product Terms of Service and Service Level Notice and Terms of Use, and then click Pay Now.
- 7. After creating the read-only instance, you can view it on the Instances page, as shown in the following figure.

| Insta | nce Name                               | Status(All) | Creation Time    | Instance<br>Type(All) 👻 |
|-------|----------------------------------------|-------------|------------------|-------------------------|
| R     | ************************************** | Running     | 2017-07-26 16:24 | Read-only               |
| ሐ     |                                        | Running     | 2017-07-18 15:03 | Regular                 |